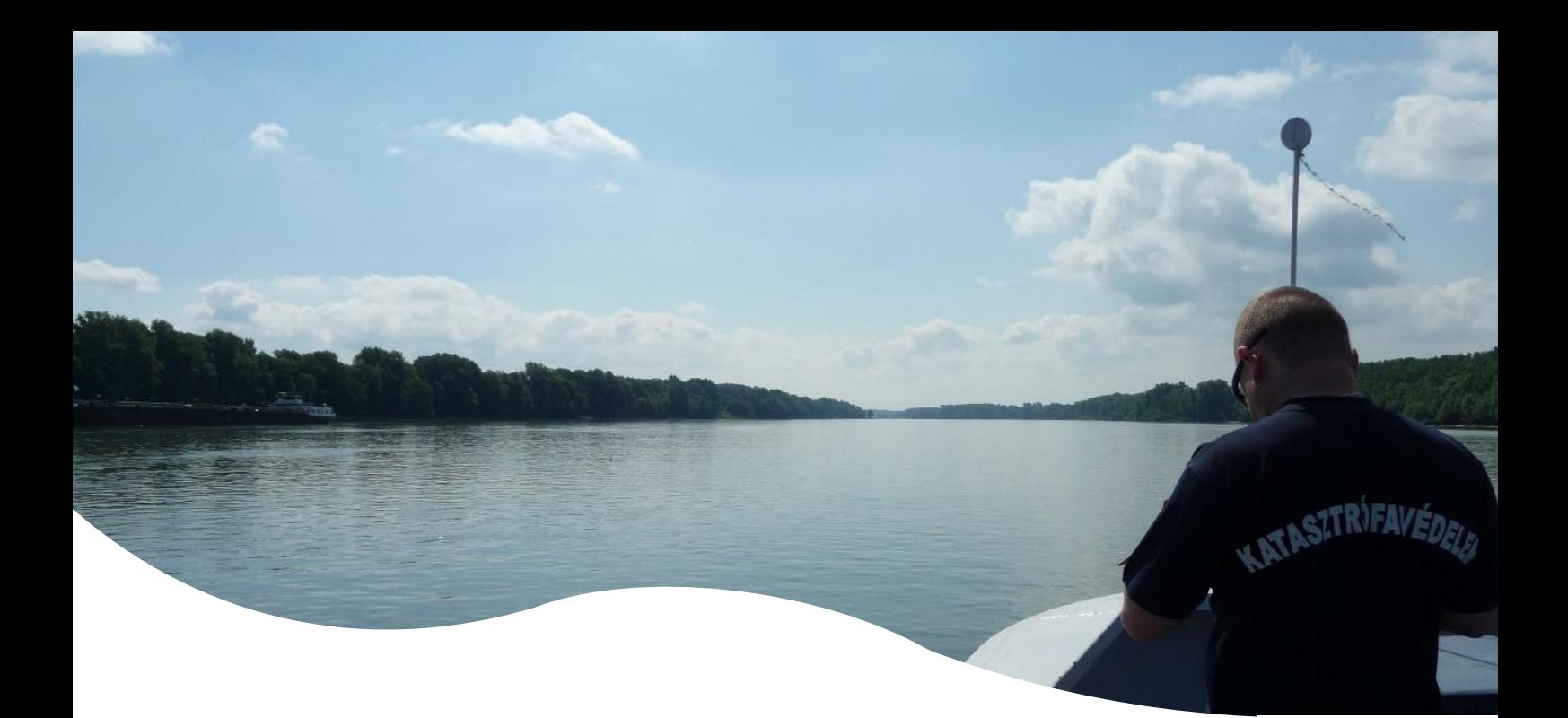

# DAVID Creator – DoRIS Portal - user manual –

V 0.2  $\mathbf{r}$ 

11.11.2020

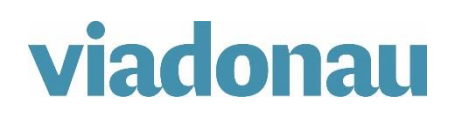

page 1 of 9

# Table of contents

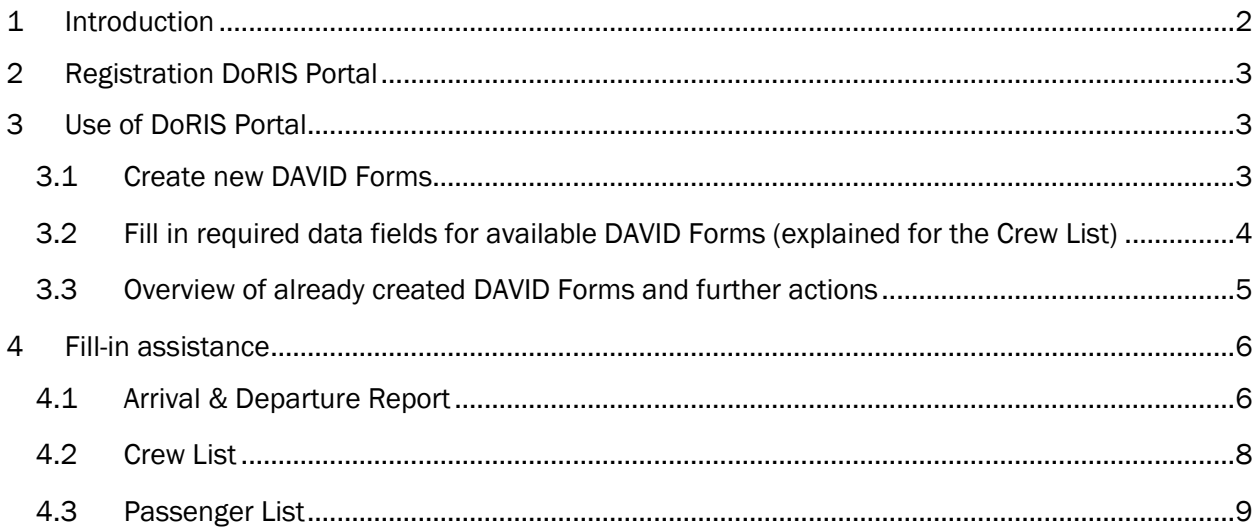

# <span id="page-1-0"></span>1 Introduction

The DAVID forms harmonise the data fields of the following three most commonly used border control forms:

- Arrival and departure reports,
- Crew lists and
- Passenger lists.

The DAVID Forms have already replaced respective national forms in Hungary, Croatia, Serbia and Bulgaria in 2020, leading to a decreased administrative burden for the ship crews. Until the end of 2021, the DAVID forms shall also replace respective national control forms in Romania, Moldova and Ukraine thus contributing to improved harmonisation of border control processes at Schengen external borders and outside the Schengen area respectively.

The "DAVID Creator" on this website helps to decrease the administrative burden for the ship crews by providing following services:

- Digital creation of the 3 DAVID forms (Arrival & Departure Report, Crew List and Passenger List)
- Saving of template versions for later usage
- Creation of further interrelated DAVID forms with the same basic data (e.g .: ship name, ENI number) from already existing forms
- Export the DAVID forms as PDF in the desired Danube language

*(Currently available language formats: English-Hungarian, English-Croatian, English-Serbian; As soon as further countries introduce the DAVID forms, the export-function will be updated accordingly.* 

*The export-function (Bulgarian-English) is not activated in the DAVID Creator in the DoRIS Portal, because according to Bulgarian law, the Arrival & Departure report must be generated together* 

*with the notification for border control in the RIS System "Single Window" (BULRIS): [https://sw.bulris.bg;](https://sw.bulris.bg/) the Crew and Passenger List can be downloaded in the Single Window under "Forms" and can be attached to the notification for border control)*

#### <span id="page-2-0"></span>2 Registration DoRIS Portal

- 1) Send an e-mail to [DoRIS-Info@viadonau.org](mailto:DoRIS-Info@viadonau.org) requesting a user account for the DoRIS Portal
- 2) The administrators will send you the account details via e-mail
- 3) Visit [https://portal.doris-info.at/IRIS\\_WEB/](https://portal.doris-info.at/IRIS_WEB/) to log into the DoRIS Portal

# <span id="page-2-1"></span>3 Use of DoRIS Portal

#### <span id="page-2-2"></span>3.1 Create new DAVID Forms

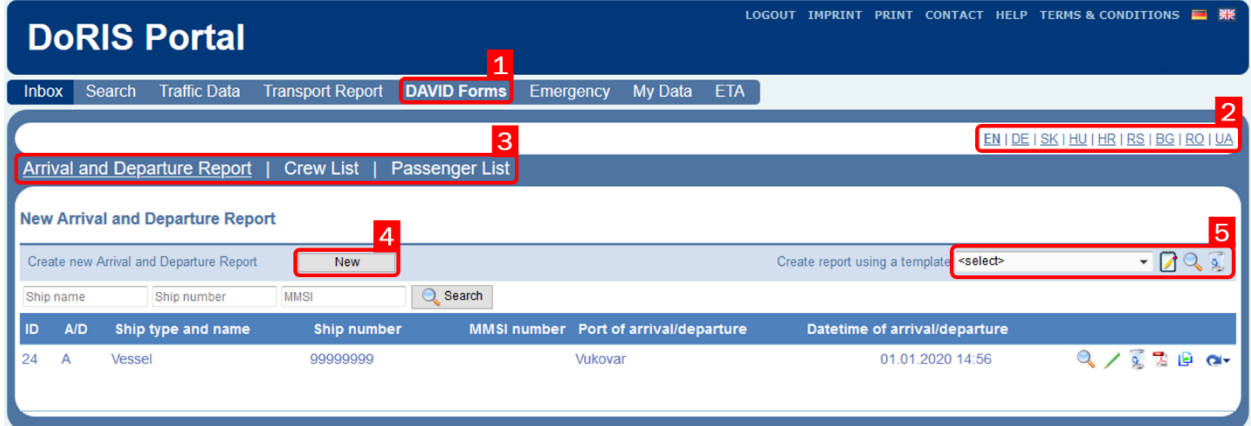

- 1) Navigate to "DAVID Forms"
- 2) Change language of the DAVID Creator within DoRIS Portal
- 3) Navigate between 3 available DAVID Forms (selected Form is underlined)
	- Arrival and Departure Report
	- Crew List
	- Passenger List
- 4) Click New to create new report
- 5) Use an existing template to create a new report:

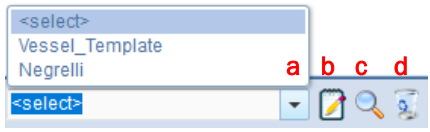

- a. select template that was stored before
- b. edit template and create report using selected template
- c. view selected template
- d. delete selected template

#### <span id="page-3-0"></span>3.2 Fill in required data fields for available DAVID Forms (explained for the Crew List)

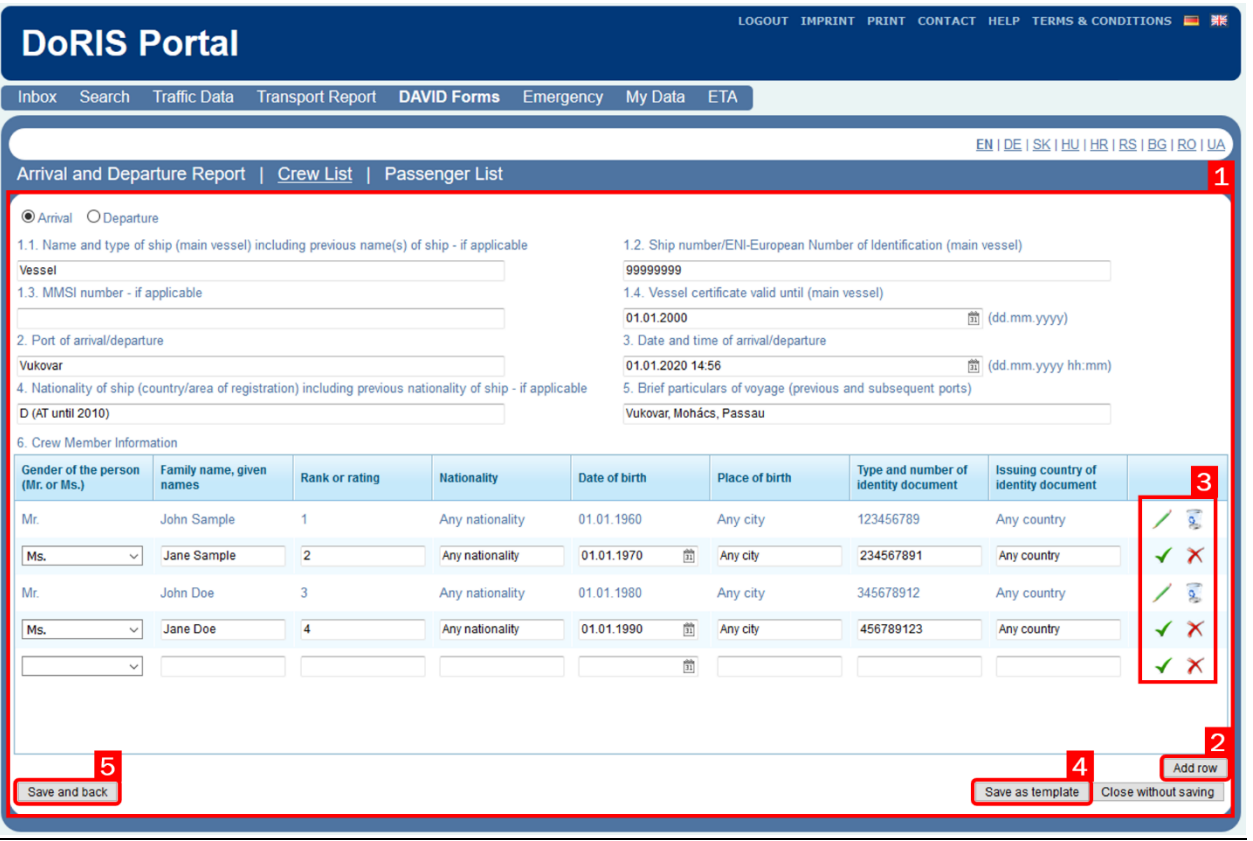

- 1) Fill in all data fields in the specified unit
- 2) Click to add additional crew members
- 3) Further actions:

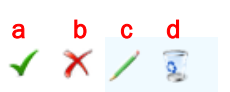

- a. save edits on crew member
- b. delete crew member (same as d. before saving)
- c. edit crew member
- d. delete crew member (same as b. after saving)
- 4) Save template at any time while creating a DAVID Form
- 5) Save DAVID Form and return to Overview

Arrival and Departure Reports as well as Passenger Lists may be created in an analogous process.

#### <span id="page-4-0"></span>3.3 Overview of already created DAVID Forms and further actions

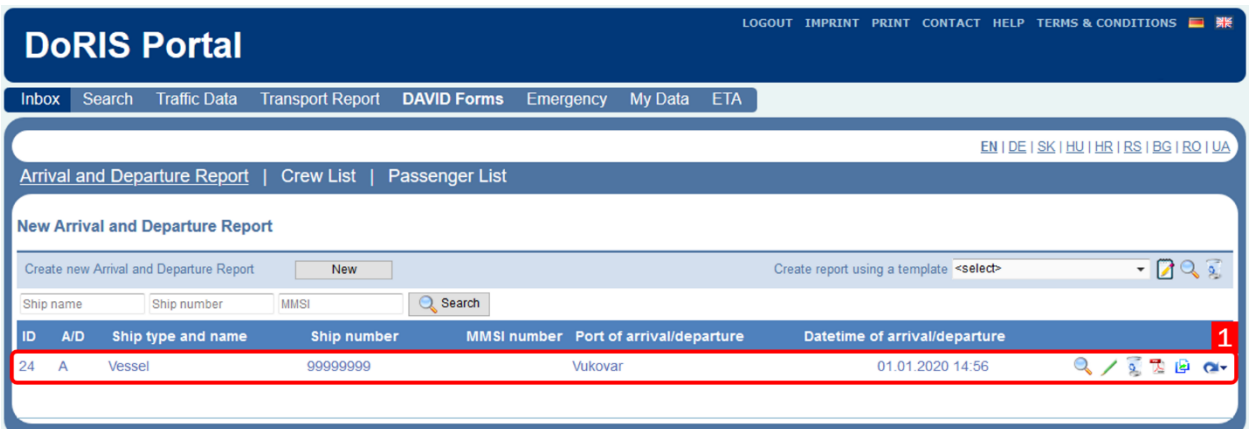

Overview of already created DAVID Forms with further actions:

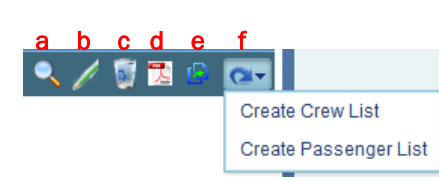

- a. view selected DAVID Form
- b. edit selected DAVID Form
- c. delete selected DAVID Form
- d. create PDF of selected DAVID Form in desired language
	- *Clicking on a specific language exports the report into a separated PDF file that can be saved and forwarded.*
- e. clone selected DAVID Form

*This function allows the user to duplicate an existing DAVID Form in order to create a new DAVID Form out of it (same data fields). The original report won't be changed.* 

f. create further interrelated DAVID Forms with same basic data

*This function allows the automatic data completion of all three DAVID forms. (Example: after an Arrival and Departure report has been created, the basic data that all three DAVID Forms have in common (e.g. ENI number, ship name etc.) can be transferred to a new crew or passenger list.)*

# <span id="page-5-0"></span>4 Fill-in assistance

This section gives an overview and tips how the DAVID Forms can be completed (This information is supplied without liability). As an example, the transport in form of a coupled convoy has been chosen.

#### <span id="page-5-1"></span>4.1 Arrival & Departure Report

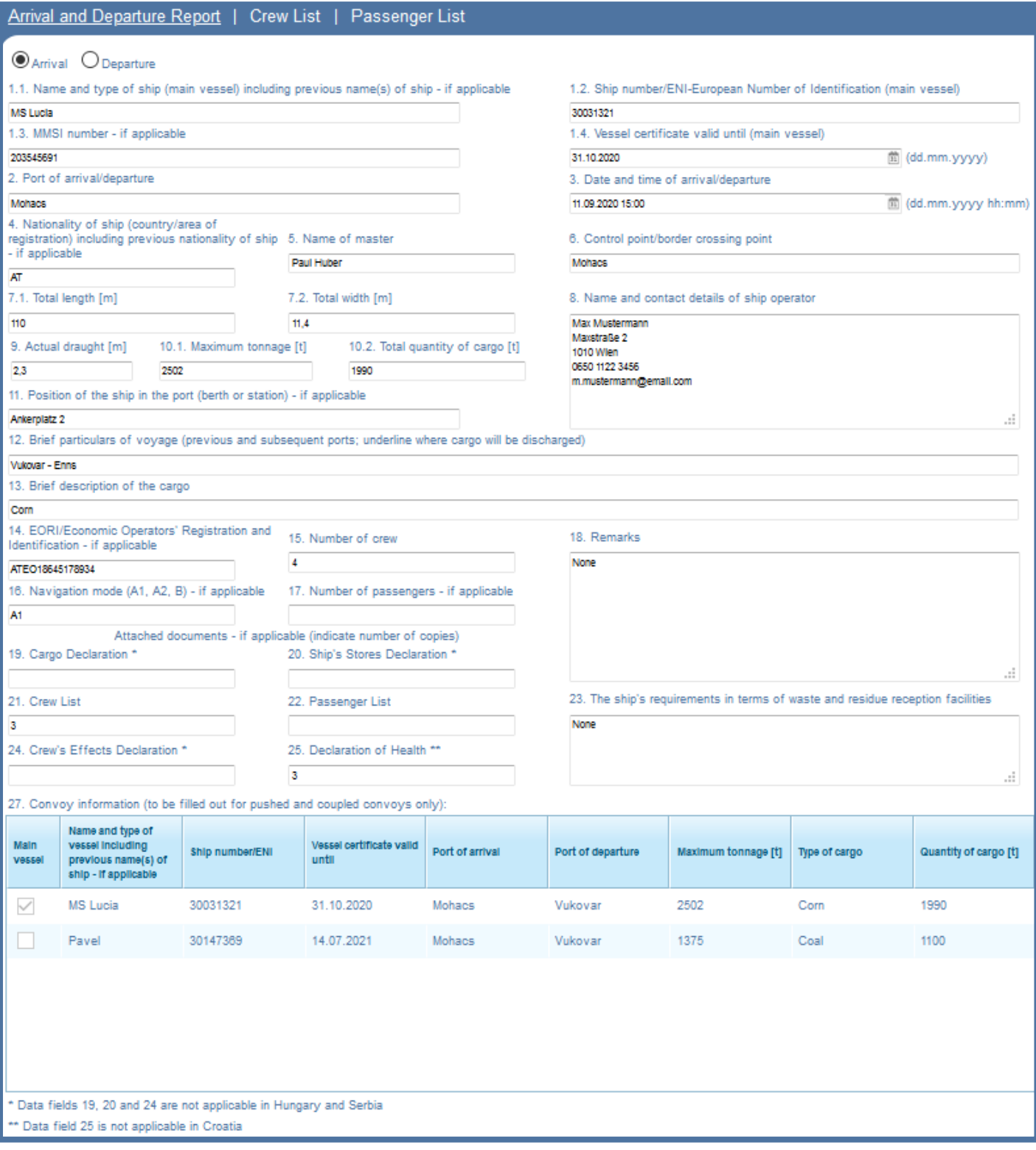

Remarks concerning the Arrival & Departure Report:

Field Nrs. 1.1 – 17: *The data fields refer to the main vessel*

Fields Nrs. 2 & 6: *Both data fields can be identical, if the port of arrival/departure corresponds to the control point/border crossing point* 

Field Nr. 12: *The underline cannot be undertaken electronically; if required by the authority, it must be added manually once printed out*

Field Nrs. 19, 20, 21, 22, 24 und 25: *Please indicate the number of copies for each of the attached documents, in case they are required* 

Field Nr. 27: *Please mark the main vessel with a check mark*

### 4.2 Crew List

<span id="page-7-0"></span>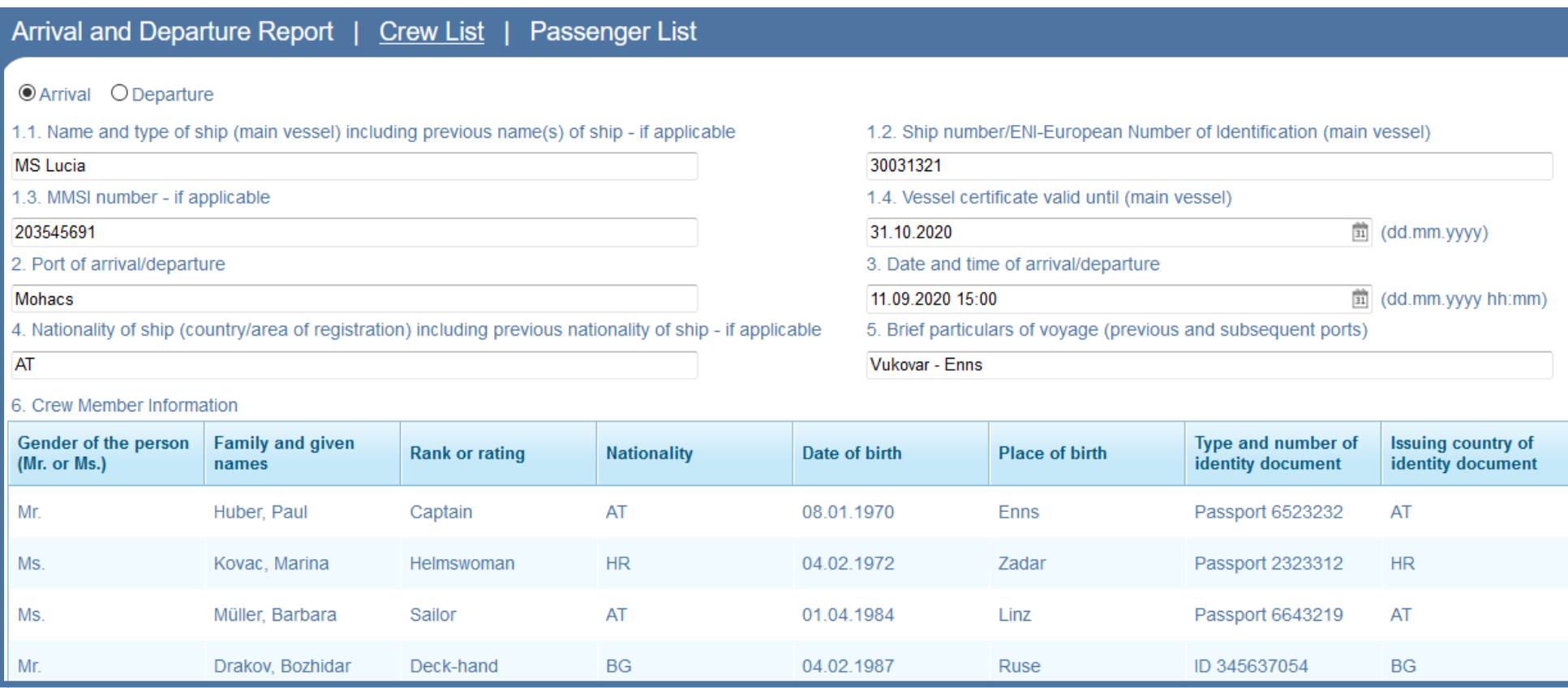

# 4.3 Passenger List

<span id="page-8-0"></span>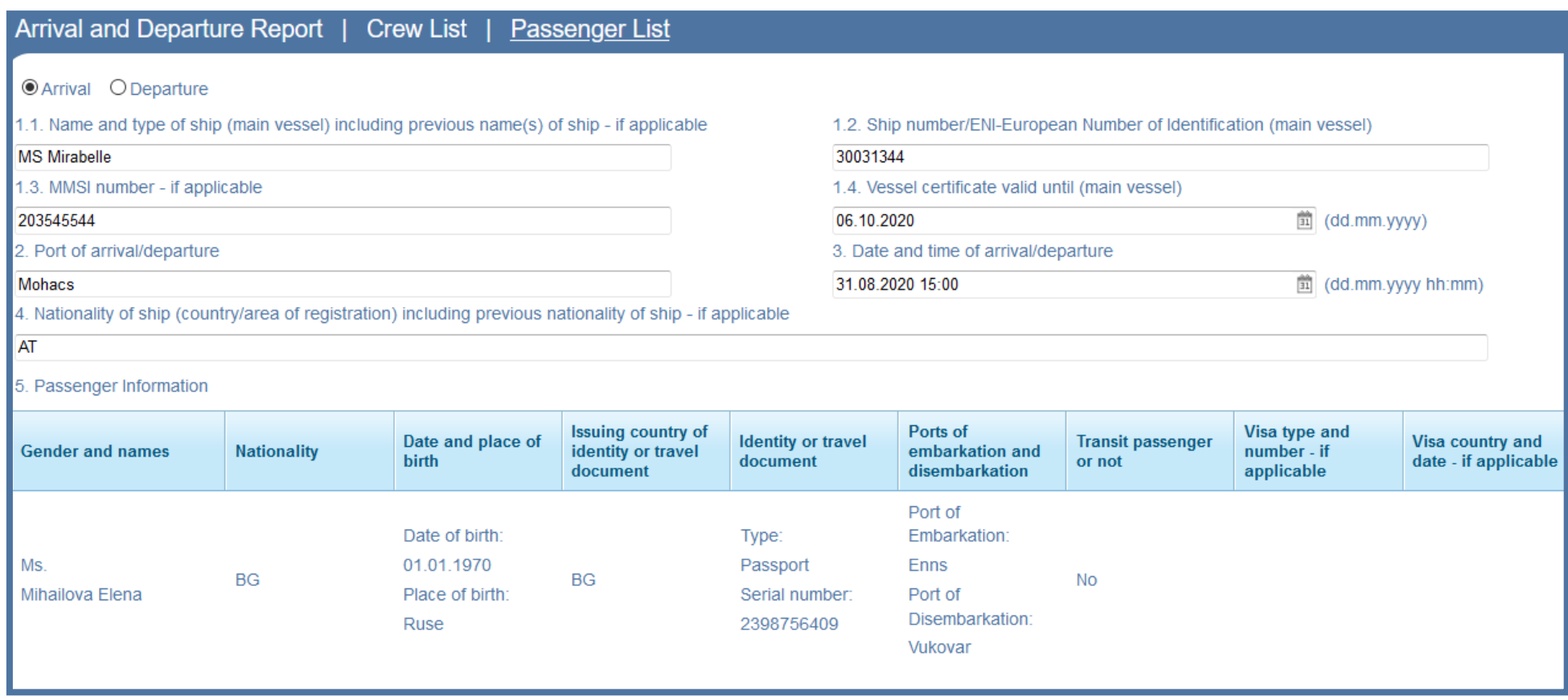